マチコミ名前登録の設定の仕方

➀マチコミアプリを開き、ホームページボタンを 押す。

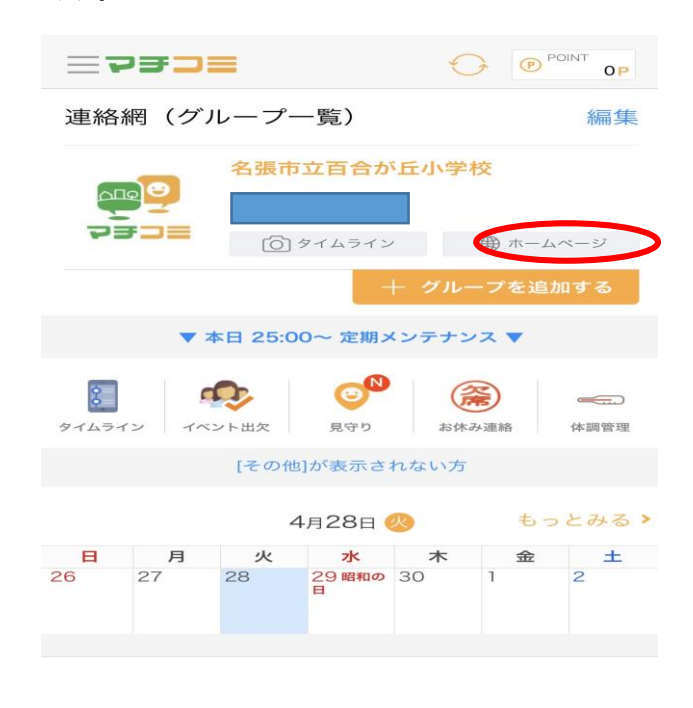

## ③変更したい登録先を押す。

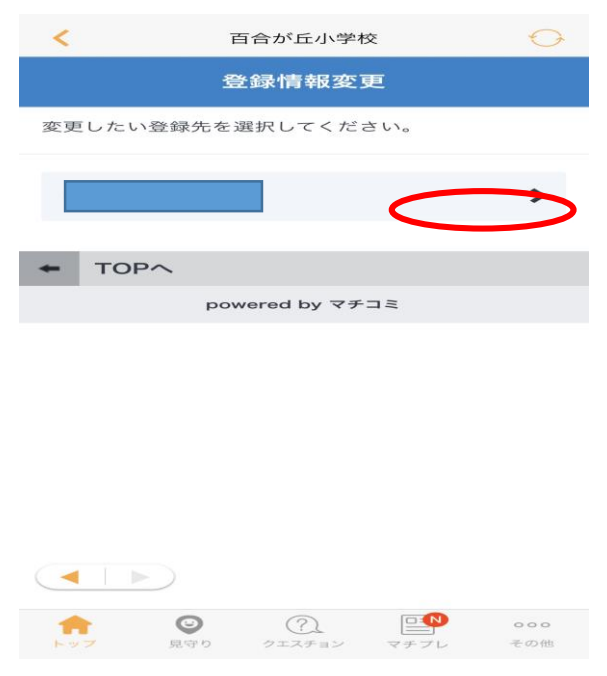

## ②登録情報変更を押す。

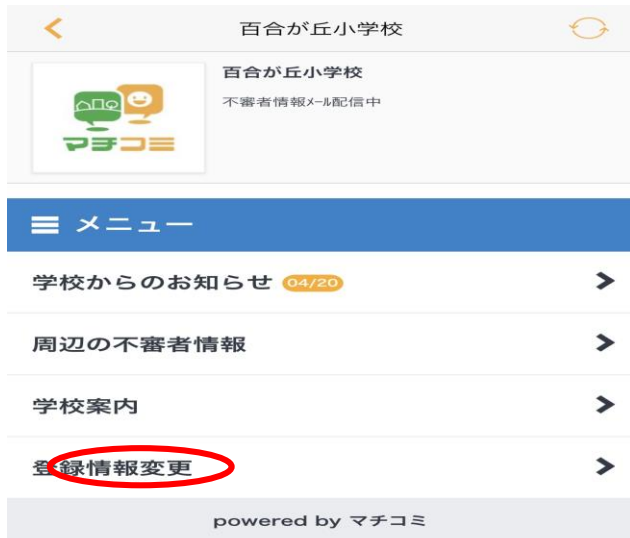

## ④登録情報変更を押す。

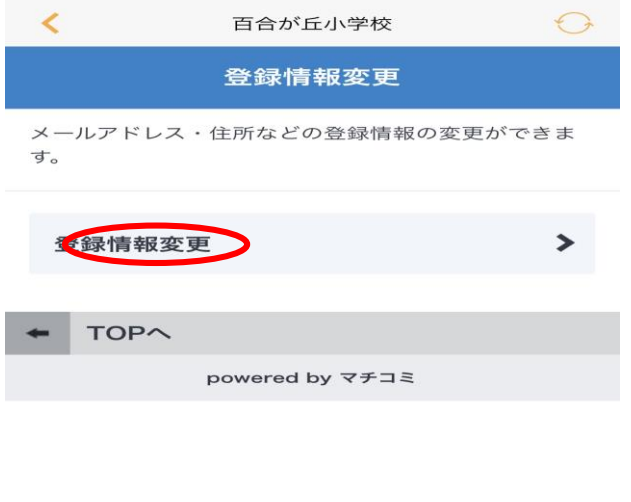

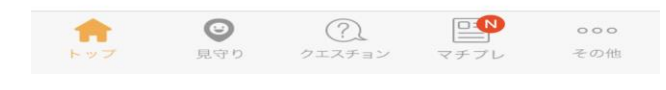

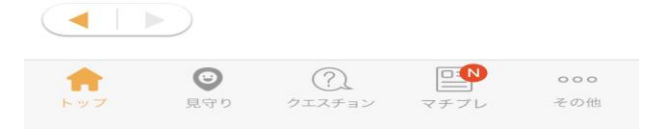

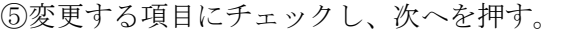

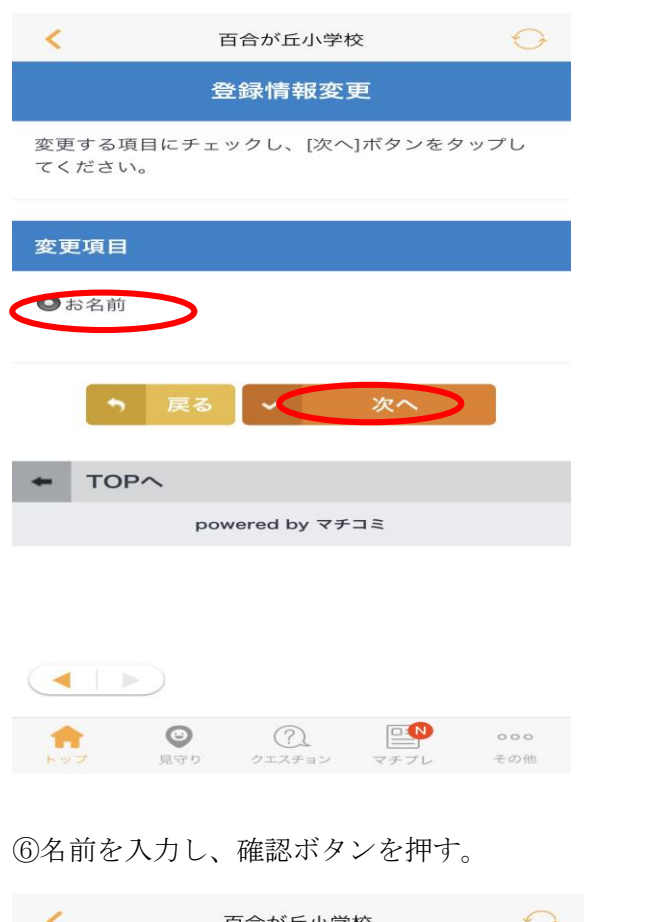

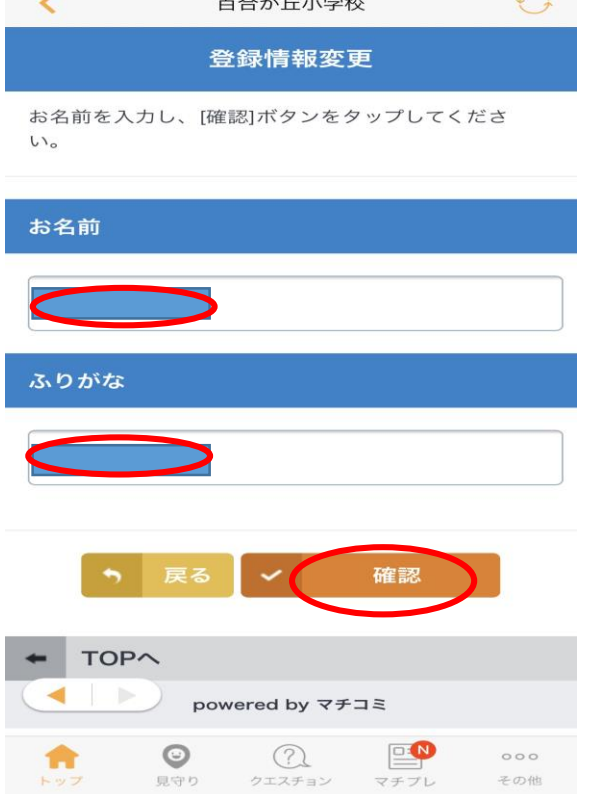

⑦間違いがなければ、変更を押す。

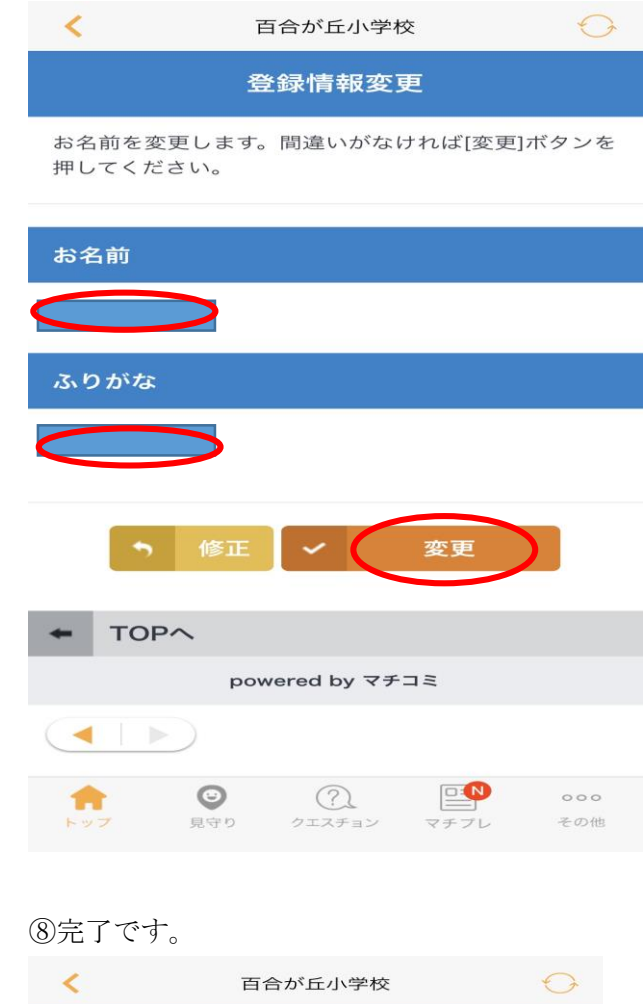

登録情報変更完了 お名前の変更が完了しました。

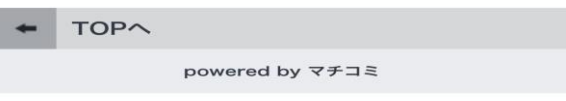

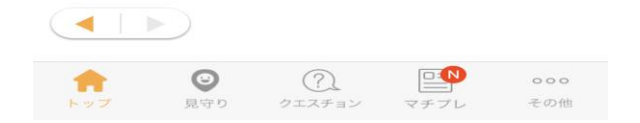